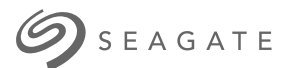

# **SPAGATE**<br> **Seagate One Touch SSD**Gebruikershandleiding

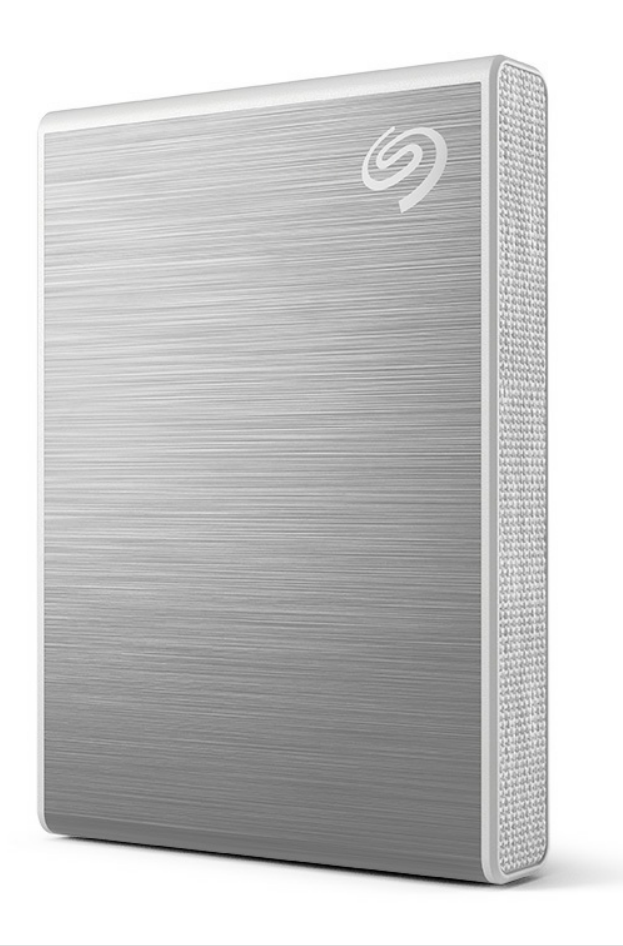

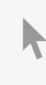

**Klik hier om een [bijgewerkte](https://www.seagate.com/de/de/manuals/ultra-touch/) online versie te bekijken** van dit document. Ook de meest recente content, uitvergrote afbeeldingen, betere navigatie en het zoekvenster zijn hier te vinden.

#### **Contents**

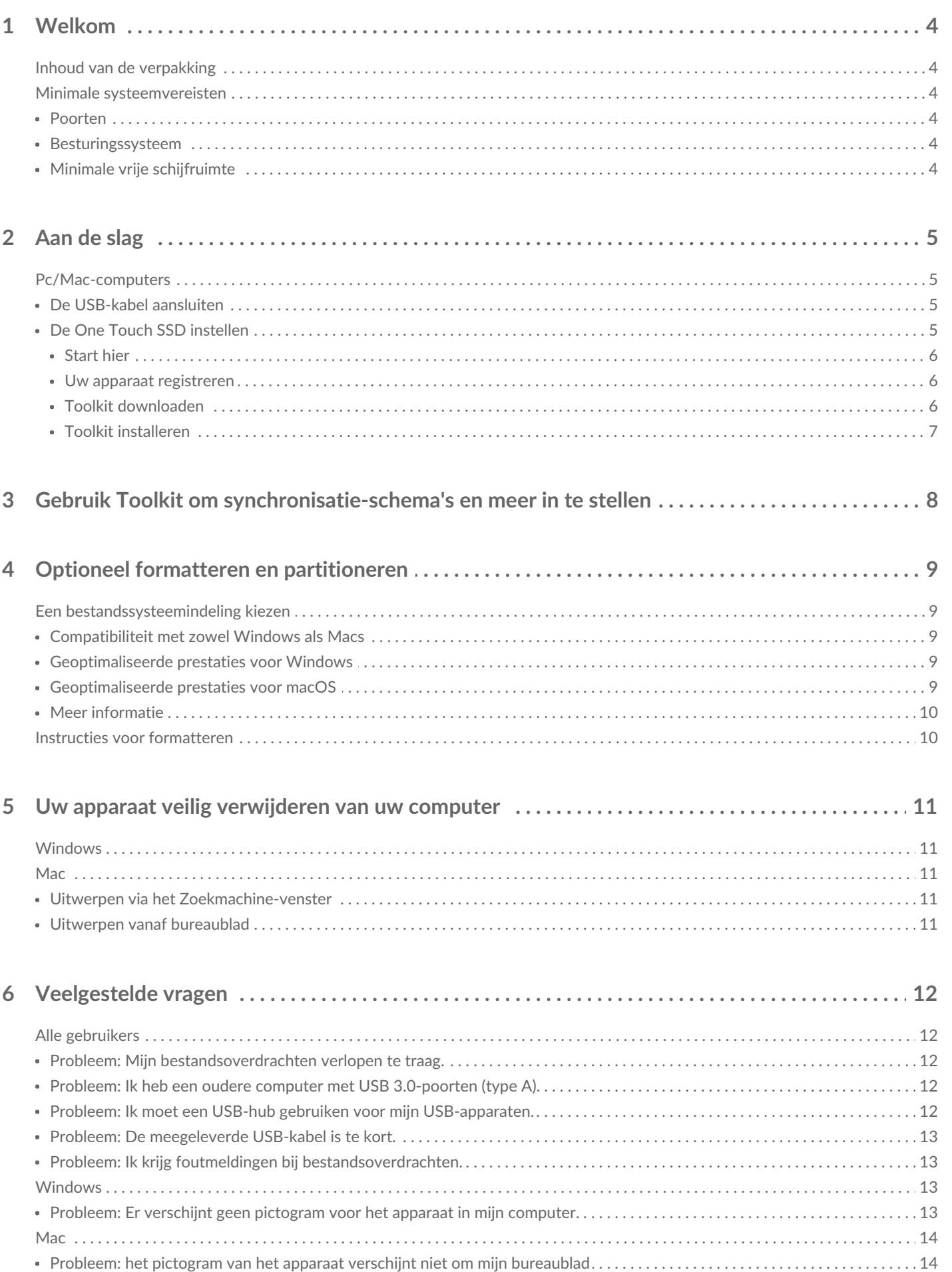

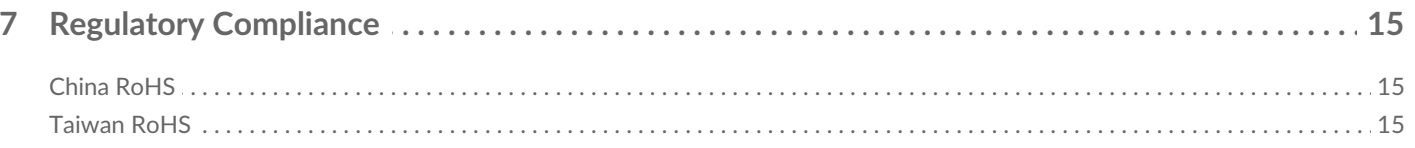

<span id="page-3-0"></span>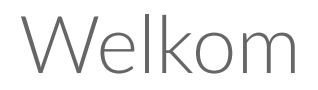

Geef uw prestaties een snelheidsboost met de One Touch SSD. Licht en handig voor onderweg. Neem uw bestanden overal mee naartoe.

Bekijk de Veelgestelde vragen of bezoek de [Klantenondersteuning](https://www.seagate.com/support/one-touch/) van Seagate voor veelgestelde vragen en antwoorden over uw apparaat.

## <span id="page-3-1"></span>**Inhoud van de verpakking**

- Seagate One Touch SSD
- USB-C-kabel
- Snelstartgids

## <span id="page-3-2"></span>**Minimale systeemvereisten**

## <span id="page-3-3"></span>**Poorten**

Sluit uw One Touch SSD aan op een computer met een USB-C- of USB-A (USB 3.0)-poort.

#### <span id="page-3-4"></span>**Besturingssysteem**

Ga naar [Besturingssysteemvereisten](https://www.seagate.com/support/os-compatibility/consumer/) voor Seagate-hardware en -software.

## <span id="page-3-5"></span>**Minimale vrije schijfruimte**

600 MB aanbevolen.

# <span id="page-4-0"></span>Aan de slag

Sluit de One Touch SSD aan op uw computer en gebruik [Seagate](https://www.seagate.com/manuals/software/toolkit/sync-plus/) Toolkit om mappen te synchroniseren, zodat uw bestanden op beide apparaten beschikbaar zijn. Laat Toolkit automatisch bestanden die u hebt verwijderd kopiëren naar de archiefmap op de One Touch SSD om gegevensverlies te voorkomen.

## <span id="page-4-1"></span>**Pc/Mac-computers**

## <span id="page-4-2"></span>**De USB-kabel aansluiten**

Gebruik de USB-C-kabel als uw computer een USB-C-poort heeft. Als uw computer niet over een USB-C-poort beschikt, gebruikt u een USB-C-naar-USB-A-kabel (niet meegeleverd).

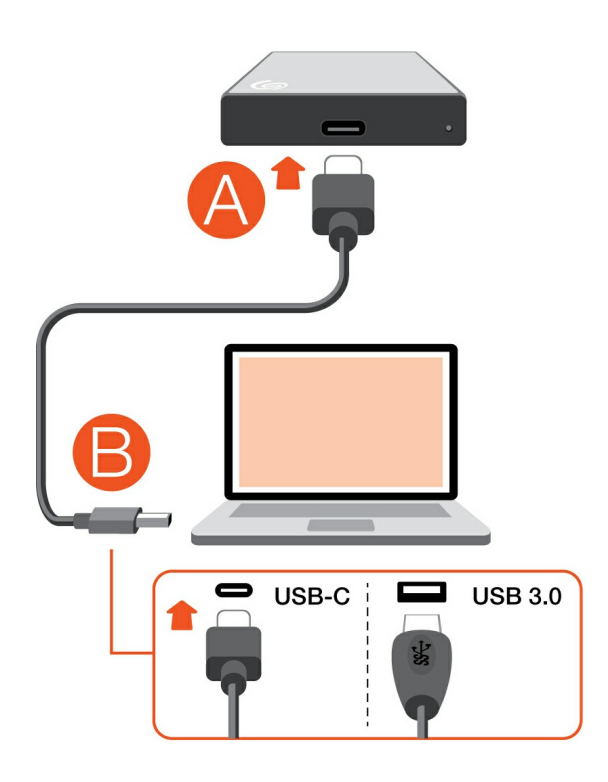

## <span id="page-4-3"></span>**De One Touch SSD instellen**

Met deze instelprocedure kunt u:

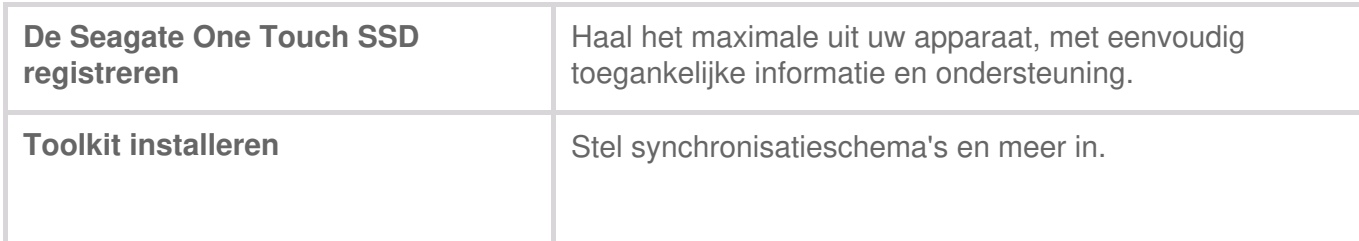

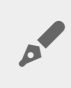

Uw computer dient verbonden te zijn met het internet om uw apparaat te registreren en Toolkit te installeren.

#### <span id="page-5-0"></span>**Start hier**

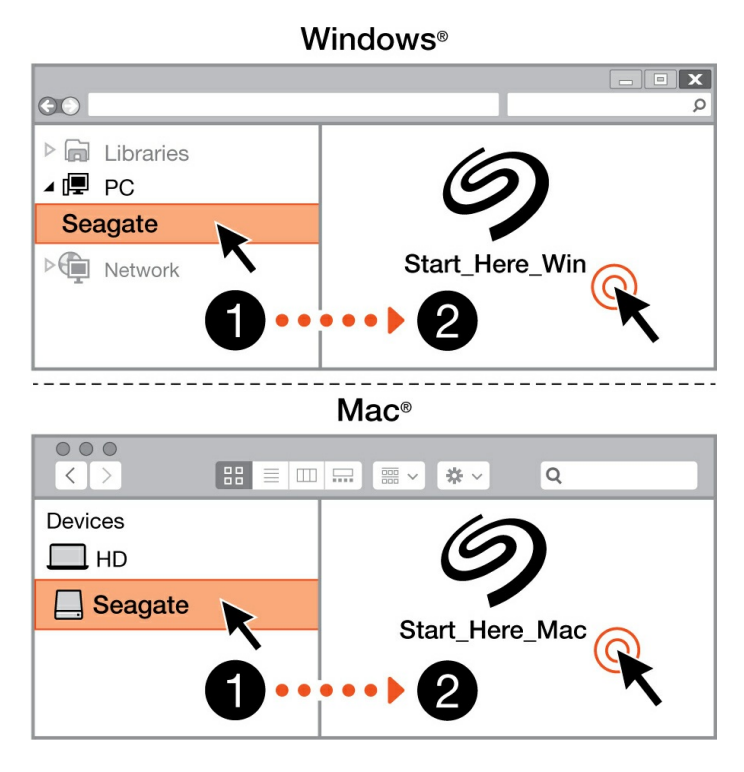

Gebruik een programma voor bestandsbeheer zoals Finder of Verkenner, open de One Touch en klik op Start Here Win (Start Win hier) of Start Here Mac (Start Mac hier).

#### <span id="page-5-1"></span>**Uw apparaat registreren**

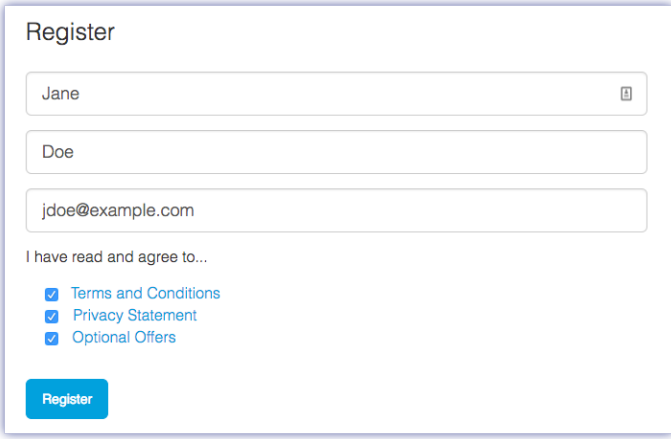

Voer uw gegevens in en klik op Registreren.

#### <span id="page-5-2"></span>**Toolkit downloaden**

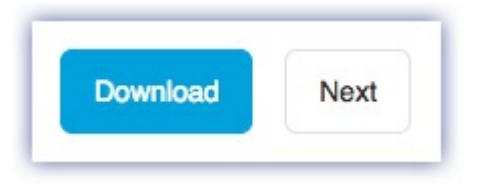

Klik op de knop Download (Downloaden).

#### <span id="page-6-0"></span>**Toolkit installeren**

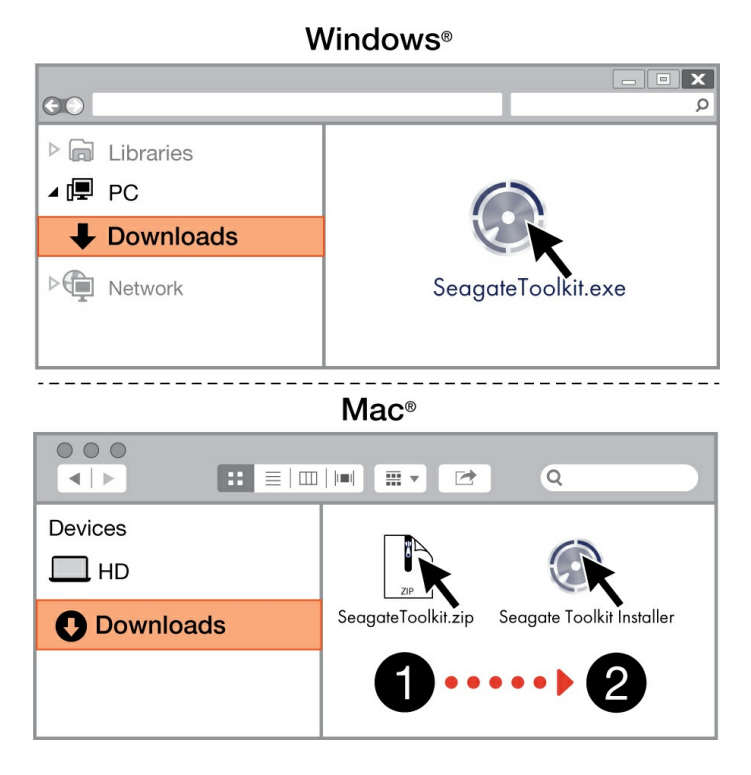

Open een programma voor bestandsbeheer zoals Verkenner of Finder en ga naar de map waar uw downloads worden opgeslagen.

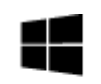

Klik op het bestand **SeagateToolkit.exe** om die toepassing te starten.

#### Windows'

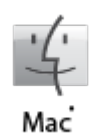

Open het bestand **SeagateToolkit.zip**. Klik op de **Seagate Toolkit Installer** om de toepassing te starten.

Uw computer dient verbonden te zijn met het internet om Toolkit te installeren en uit te voeren.

# <span id="page-7-0"></span>Gebruik Toolkit om synchronisatieschema's en meer in te stellen

Toolkit biedt bruikbare hulpmiddelen, waarmee u synchronisatie-schema's, archiefinstellingen en meer kunt instellen.

• Klik [hier](https://www.seagate.com/manuals/software/toolkit/sync-plus/) voor informatie over het instellen van een Sync Plus-schema.

# <span id="page-8-0"></span>Optioneel formatteren en partitioneren

Uw apparaat is voorgeformatteerd als exFAT (Extended File Allocation Table) voor compatibiliteit met zowel Mac- als Windows-computers.

## <span id="page-8-1"></span>**Een bestandssysteemindeling kiezen**

Overweeg bij het kiezen van een bestandssysteemindeling of**compatibiliteit** of **prestaties** het belangrijkst is bij uw dagelijkse gebruik van de schijf.

- **Compatibiliteit** U hebt een platformonafhankelijke indeling nodig omdat u uw schijf zowel op pc's als Macs wilt kunnen aansluiten.
- **Prestaties** Als u uw schijf met slechts één type computer verbindt, kunt u de prestaties van het kopiëren van bestanden optimaliseren door de schijf te formatteren in het standaard bestandssysteem van het besturingssysteem van uw computer.

## <span id="page-8-2"></span>**Compa8biliteit met zowel Windows als Macs**

exFAT is een lichtgewicht bestandssysteem dat compatibel is met alle versies van Windows en moderne versies van macOS. Formatteer uw schijf in exFAT als u uw schijf met zowel pc's als Macs gebruikt. Hoewel exFAT platformonafhankelijke toegang tot beide computersystemen biedt, moet u rekening houden met het volgende:

- exFAT is niet compatibel en wordt niet aanbevolen voor ingebouwde back-upprogramma's zoals Bestandsgeschiedenis (Windows) en Time Machine (macOS). Als u een van deze hulpprogramma's voor back-up wilt gebruiken, moet u de schijf formatteren in het standaard bestandssysteem voor de computer waarop het programma wordt uitgevoerd.
- exFAT is geen journaled bestandssysteem, wat inhoudt dat het gevoeliger is voor gegevensbeschadiging indien er fouten optreden of indien de schijf niet op de juiste wijze wordt losgekoppeld van de computer.

## <span id="page-8-3"></span>**Geoptimaliseerde prestaties voor Windows**

NTFS (New Technology File System) is een eigen journaling bestandssysteem van Windows. macOS kan NTFS-volumes lezen, maar er niet standaard naar schrijven. Dit betekent dat u via uw Mac bestanden kunt kopiëren van een NTFS-geformatteerde schijf, maar er geen bestanden aan kunt toevoegen aan of van kunt verwijderen. Als u meer flexibiliteit nodig hebt dan deze eenrichtingsoverdracht met Macs, overweeg dan exFAT.

## <span id="page-8-4"></span>**Geop8maliseerde presta8es voor macOS**

Apple biedt twee eigen bestandssystemen.

Mac OS Extended (ook bekend als Hierarchical File System Plus of HFS+) is een Apple-

bestandssysteem dat sinds 1998 wordt gebruikt voor mechanische en hybride interne schijven. macOS Sierra (versie 10.12) en eerder gebruiken standaard HFS+.

APFS (Apple File System) is een Apple-bestandssysteem dat is geoptimaliseerd voor solid-state drives (SSD's) en op flash gebaseerde opslagsystemen, maar werkt ook met harde schijven (HDD's). Het werd voor het eerst geïntroduceerd met de release van macOS High Sierra (versie 10.13). APFS kan alleen worden gelezen door Macs met High Sierra of hoger.

Houd bij het kiezen tussen Apple-bestandssystemen rekening met het volgende:

- Windows kan standaard APFS- en HFS+-volumes niet lezen en er niet naar schrijven. Als u platformonafhankelijke compatibiliteit nodig heeft, moet u de schijf formatteren in exFAT.
- Als u van plan bent uw schijf met Time Machine te gebruiken:
	- De standaardindeling voor macOS Big Sur (versie 11) en hoger is APFS.
	- De standaardindeling voor macOS Catalina (versie 10.15) en eerder is HFS+.
- Als u van plan bent uw schijf te gebruiken om bestanden te verplaatsen tussen Macs met oudere OSversies, overweeg dan om uw schijf te formatteren in HFS+ in plaats van APFS.
- macOS-bestandssystemen en Android: het formatteren van uw schijf voor macOS wordt mogelijk niet ondersteund bij verbindingen met mobiele Android-apparaten.

## <span id="page-9-0"></span>**Meer** informatie

Zie Vergelijkingen van [bestandssysteemindelingen](https://www.seagate.com/format-comparison) voor aanvullende overwegingen bij het kiezen van een bestandssysteemindeling.

## <span id="page-9-1"></span>**Instructies** voor formatteren

Zie Uw schijf [formatteren](https://www.seagate.com/format-drive) voor instructies over het formatteren van uw schijf.

## <span id="page-10-0"></span>Uw apparaat veilig verwijderen van uw computer

U moet het opslagstation altijd eerst in het besturingssysteem uitwerpen alvorens het fysiek los te koppelen. Uw computer voert bepaalde administratieve taken uit voordat de schijf wordt verwijderd. Als u het station loskoppelt zonder het eerst uit te werpen in het besturingssysteem, kunnen uw bestanden beschadigd raken.

## <span id="page-10-1"></span>**Windows**

Gebruik de functie 'Veilig verwijderen' om het apparaat te verwijderen.

- 1. Klik op het pictogram 'Hardware veilig verwijderen' in het systeemvak van Windows om de apparaten weer te geven die u kunt uitwerpen.
- 2. Als u het pictogram 'Hardware veilig verwijderen' niet kunt vinden, kunt u op de knop Verborgen pictogrammen weergeven klikken om alle pictogrammen in het systeemvak zichtbaar te maken.
- 3. Kies het apparaat dat u wilt uitwerpen uit de lijst met apparaten. Windows geeft een melding wanneer u het apparaat veilig kunt verwijderen.
- 4. Koppel het apparaat los van de computer.

## <span id="page-10-2"></span>**Mac**

U kunt uw apparaat op verschillende manieren uitwerpen op uw Mac. Hieronder staan twee opties.

## <span id="page-10-3"></span>**Uitwerpen via het Zoekmachine-venster**

- 1. Open een Zoekmachine-venster.
- 2. Op de navigatiebalk aan de zijkant, naar Apparaten gaan en de schijf die u wilt uitwerpen lokaliseren. Op het symbool Uitwerpen, rechts van de naam van de schijf, klikken.
- 3. Zodra het apparaat uit de navigatiebalk aan de zijkant verdwijnt of het Zoekmachine-venster wordt gesloten, kunt u de kabel van de interface van uw Mac loskoppelen.

## <span id="page-10-4"></span>**Uitwerpen vanaf bureaublad**

- 1. Selecteer het bureaubladpictogram voor uw apparaat en sleep dit naar de Prullenbak.
- 2. Zodra het pictogram van het apparaat verdwenen is van uw bureaublad, kunt u het apparaat fysiek loskoppelen van uw Mac.

# <span id="page-11-0"></span>Veelgestelde vragen

Raadpleeg de veelgestelde vragen hieronder voor hulp bij de installatie of het gebruik van uw Seagateschijf. Voor aanvullende [ondersteunende](https://www.seagate.com/support/one-touch/) resources neemt u contact op met de klantenservice van Seagate.

## <span id="page-11-1"></span>**Alle gebruikers**

## <span id="page-11-2"></span>**Probleem: Mijn bestandsoverdrachten verlopen te traag.**

V: Zijn beide uiteinden van de USB-kabel stevig aangesloten?

A: Voer de volgende tips uit om problemen met kabelverbindingen op te lossen:

- Controleer beide uiteinden van de USB-kabel en zorg ervoor dat ze goed op de poorten zijn aangesloten.
- Probeer de kabel los te koppelen en wacht vervolgens 10 seconden voordat u deze opnieuw aansluit.
- Probeer een andere USB-kabel.

V: Zijn er andere USB-apparaten aangesloten op dezelfde poort of hub?

A: Verwijder de andere USB-apparaten en controleer of de snelheid van de harde schijf verbetert.

#### <span id="page-11-3"></span>**Probleem: Ik heb een oudere computer met USB 3.0-poorten (type A).**

V: Werkt de USB 3.2 Gen 1-poort van mijn harde schijf met de USB 3.0-poort van mijn computer?

A: Ja, het apparaat werkt ook op USB 3.0-poorten, maar bij het product is geen kabel met een USB Type A-connector meegeleverd.

#### <span id="page-11-4"></span>**Probleem: Ik moet een USB-hub gebruiken voor mijn USBapparaten.**

V: Kan ik mijn harde schijf gebruiken met een USB-hub?

A: Ja, de harde schijf kan worden verbonden met een USB-hub. Als u een hub gebruikt en daarbij herkenningsproblemen, lagere overdrachtssnelheden dan gebruikelijk, een willekeurige verbreking van de verbinding met uw computer of andere ongebruikelijke problemen ervaart, probeer de harde schijf dan rechtstreeks aan te sluiten op de USB-poort van de computer.

Sommige USB-hubs zijn niet efficiënt op het gebied van energiebeheer, wat problematisch kan zijn voor aangesloten apparaten. Overweeg in dergelijke gevallen het gebruik van een USB-hub met stroomvoorziening die met een voedingskabel wordt geleverd.

## <span id="page-12-0"></span>**Probleem: De meegeleverde USB-kabel is te kort.**

V: Kan ik voor mijn apparaat een langere kabel gebruiken?

A: Jazeker, zolang het een kabel is die voldoet aan USB-normen. Voor het beste resultaat raadt Seagate echter aan de kabel te gebruiken die bij uw apparaat is meegeleverd. Als u een langere kabel gebruikt en problemen met detectie of overdrachtssnelheden of verbindingsproblemen ondervindt, gebruik dan de originele kabel die bij uw apparaat is meegeleverd.

## <span id="page-12-1"></span>**Probleem: Ik krijg foutmeldingen bij bestandsoverdrachten.**

V: Hebt u bij het kopiëren naar een FAT32-volume een bericht met de melding 'Error -50' gekregen?

A: Wanneer u bestanden of mappen kopieert van een computer naar een FAT32-volume, kunnen bepaalde tekens in de bestands- of mapnamen niet worden gekopieerd. Deze tekens zijn onder andere:  $? < > /$  :

Ga na of uw bestanden en mappen geen namen hebben die deze tekens bevatten.

Als dit een terugkerend probleem is of als u geen bestandsnamen met niet-compatibele tekens kunt vinden, overweeg dan om de schijf opnieuw te formatteren naar de oorspronkelijke indeling van het bestandssysteem van de computer. Zie Optioneel formatteren en [partitioneren](https://sgspzwwwl01a.seagate.com:8443/manuals/one-touch-ssd/optional-formatting/).

## <span id="page-12-2"></span>**Windows**

#### <span id="page-12-3"></span>**Probleem: Er verschijnt geen pictogram voor het apparaat in mijn computer.**

V: Wordt het apparaat vermeld in Apparaatbeheer?

A: Alle schijven worden op minstens één plaats in Apparaatbeheer vermeld.

Typ Apparaatbeheer in Zoeken om dit te starten. Kijk in het gedeelte Schijfstations en klik indien nodig op het plusteken (+) om de volledige lijst van apparaten te zien. Indien u niet zeker weet of uw harde schijf is vermeld, koppelt u deze veilig los en sluit u deze daarna opnieuw aan. De vermelde schijf die verandert, is uw Seagate-apparaat.

V: Staat er een ongebruikelijk pictogram naast uw apparaat?

A: Windows Apparaatbeheer biedt doorgaans informatie over problemen met randapparaten.

Apparaatbeheer kan hulp bieden bij het oplossen van de meeste problemen, maar geeft niet altijd de exacte oorzaak of oplossing weer.

Een ongebruikelijk pictogram naast het apparaat kan duiden op een probleem. In plaats van het normale pictogram op basis van het type apparaat wordt bijvoorbeeld een uitroepteken, vraagteken of een X weergegeven. Klik met de rechtermuisknop op dit pictogram en kies Eigenschappen. Op het tabblad Algemeen wordt een mogelijke reden gegeven waarom het apparaat niet werkt zoals verwacht.

## <span id="page-13-0"></span>**Mac**

#### <span id="page-13-1"></span>**Probleem: het pictogram van het apparaat verschijnt niet om mijn bureaublad**

V: Is uw Finder zo geconfigureerd dat harde schijven op het bureaublad worden verborgen?

A: Ga naar Finder en vervolgens naar**Voorkeuren > Tabblad Algemeen > Toon deze onderdelen op het bureaublad**. Controleer of het selectievakje **Harde schijven** is ingeschakeld.

V: Is uw apparaat geactiveerd in het besturingssysteem?

A: Open het Schijfhulpprogramma via **Ga > Hulpprogramma's > Schijfhulpprogramma**. Als het apparaat in de kolom links is vermeld, controleert u de Finder-voorkeuren om te controleren waarom de harde schijf niet wordt weergegeven op het bureaublad (en leest u ook de vorige vraag).

V: Voldoet de configuratie van uw computer aan de minimale systeemvereisten voor gebruik met dit apparaat?

A: Raadpleeg de lijst van ondersteunde besturingssystemen op de productverpakking.

# <span id="page-14-0"></span>Regulatory Compliance

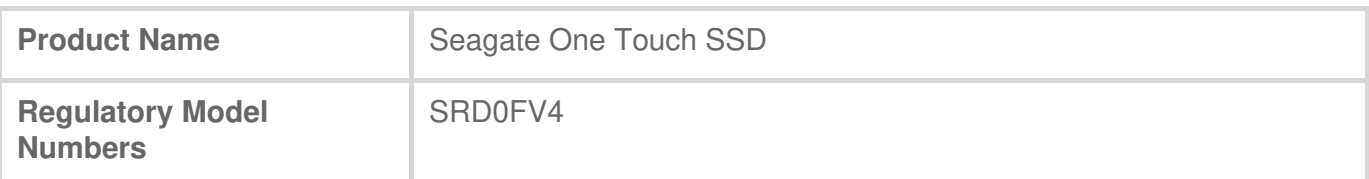

## <span id="page-14-1"></span>**China RoHS**

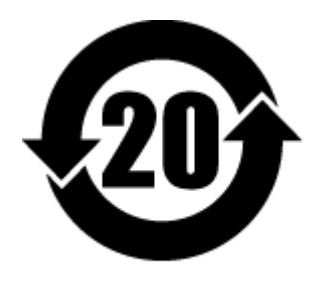

China RoHS 2 refers to the Ministry of Industry and Information Technology Order No. 32, effective July 1, 2016, titled Management Methods for the Restriction of the Use of Hazardous Substances in Electrical and Electronic Products. To comply with China RoHS 2, we determined this product's Environmental Protection Use Period (EPUP) to be 20 years in accordance with the Marking for the Restricted Use of Hazardous Substances in Electronic and Electrical Products, SJT 11364- 2014.

中国 RoHS 2 是指 2016 年 7 月 1 日起施行的工业和信息化部令第 32 号"电力电子产品限制使用有害物 质管理办法"。为了符合中国 RoHS 2 的要求,我们根据"电子电气产品有害物质限制使用标识"(SJT 11364-2014) 确定本产品的环保使用期 (EPUP) 为 20 年。

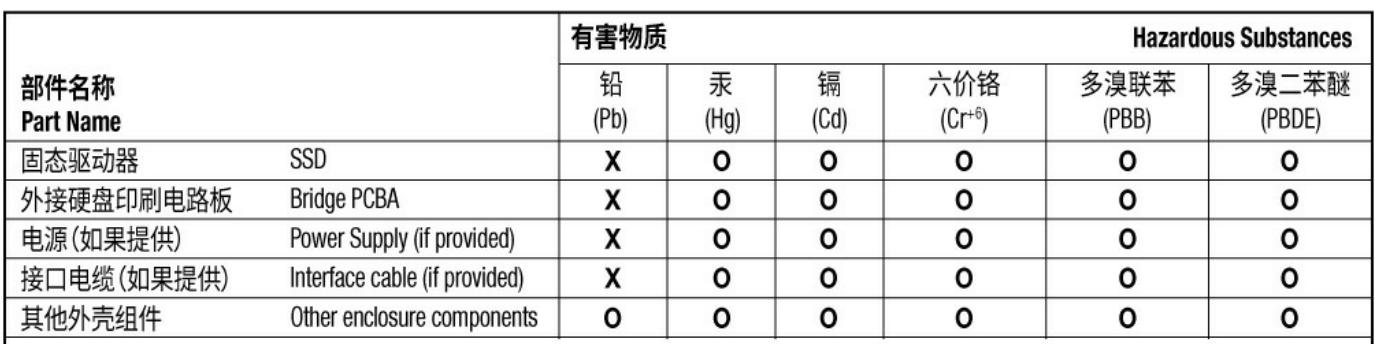

本表格依据 SJ/T 11364 的规定编制。

This table is prepared in accordance with the provisions of SJ/T 11364-2014

O: 表示该有害物质在该部件所有均质材料中的含量均在 GB/T 26572 规定的限量要求以下。

O: Indicates that the hazardous substance contained in all of the homogeneous materials for this part is below the limit requirement of GB/T26572.

X: 表示该有害物质至少在该部件的某一均质材料中的含量超出 GB/T 26572 规定的限量要求。

X: Indicates that the hazardous substance contained in at least one of the homogeneous materials used for this part is above the limit requirement of GB/T26572.

## <span id="page-14-2"></span>**Taiwan RoHS**

Taiwan RoHS refers to the Taiwan Bureau of Standards, Metrology and Inspection's (BSMI's) requirements in standard CNS 15663, Guidance to reduction of the restricted chemical substances in electrical and electronic equipment. Beginning on January 1, 2018, Seagate products must comply with the "Marking of presence" requirements in Section 5 of CNS 15663. This product is Taiwan RoHS

台灣RoHS是指台灣標準局計量檢驗局(BSMI)對標準CNS15663要求的減排電子電氣設備限用化學物質指 引。從2018年1月1日起,Seagate產品必須符合CNS15663第5節「含有標示」要求。本產品符合台灣 RoHS。 下表符合第5節「含有標示」要求。

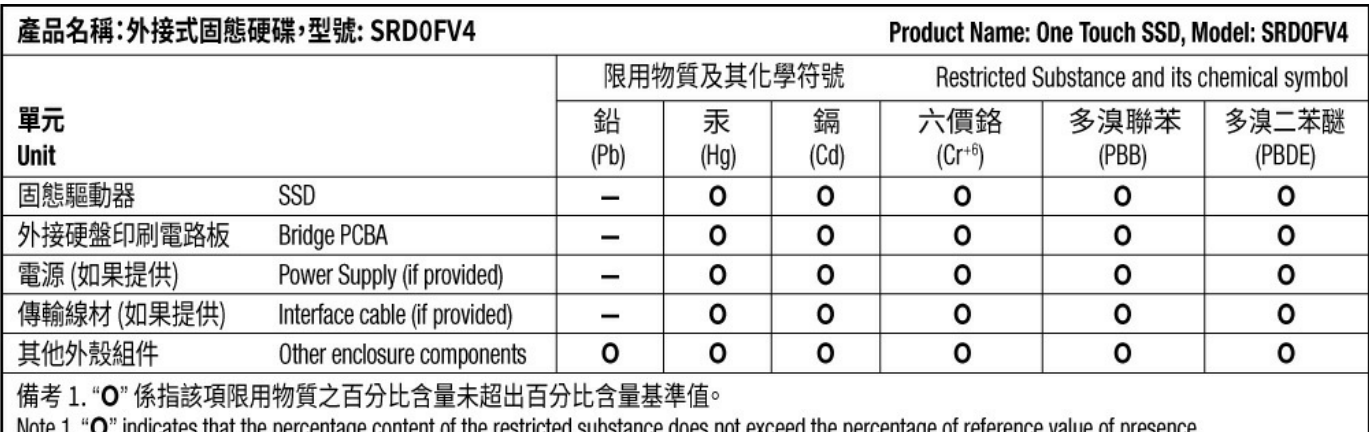

" indicates that the percentage content of the restricted substance does not exceed the percentage of reference value of presence.

備考 2. "-"係指該項限用物質為排除項目。

Note 2. "-" indicates that the restricted substance corresponds to the exemption.